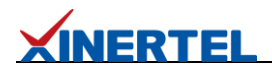

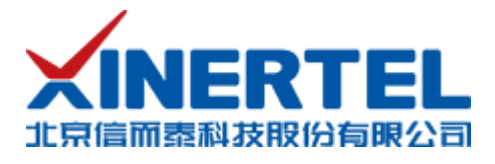

# 如何使用高级过滤模式过滤带 Vlan 的流量

# **XINERTEL**

# 目录

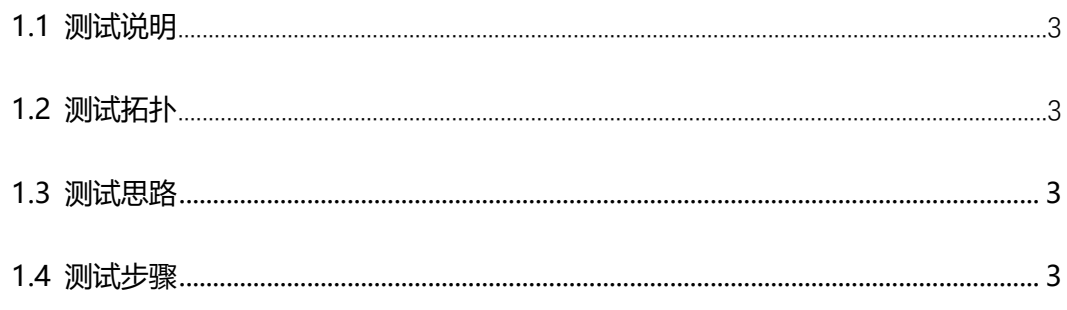

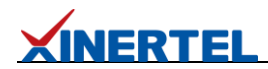

## <span id="page-2-0"></span>**1.1 测试说明**

本文以偏移量+数据值的模式来过滤带 vlan 的流量为例,来介绍损伤仪高级过滤模式使 用方法。

# <span id="page-2-1"></span>**1.2 测试拓扑**

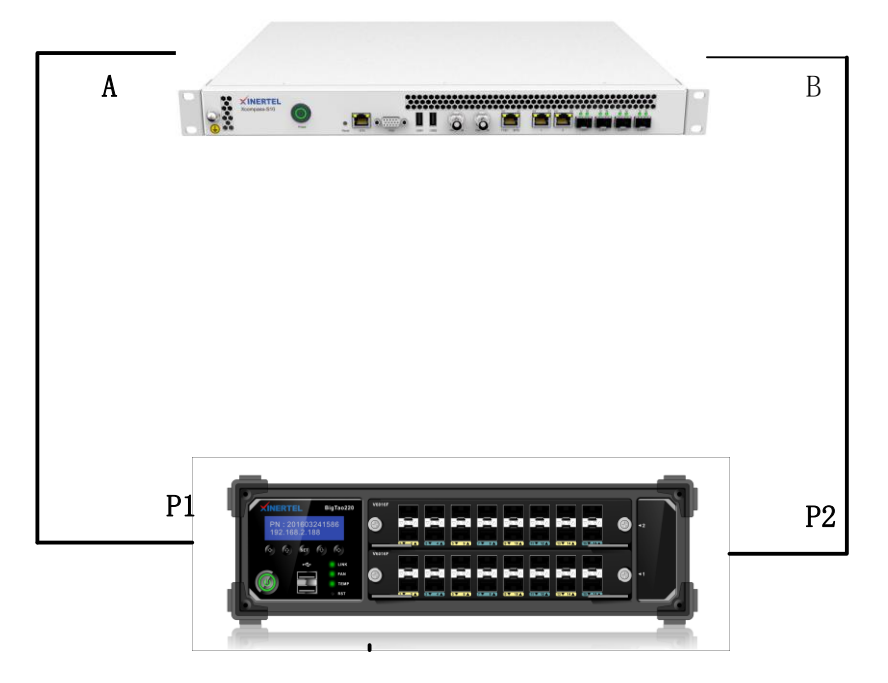

拓扑说明

➢ 测试仪两个端口和损伤仪的两个端口相连

➢ 测试 P1 端口发出流量,经过损伤仪后,从 B 端口发出,进入 P2 端口。

## <span id="page-2-2"></span>**1.3** 测试思路

- 1. 测试仪上发送一条带 Vlan 的流量
- 2. 损伤仪上创建高级过滤,过滤源 IP,设置 1ms 时延
- 3. 损伤仪上应用损伤后,可以在测试仪统计中发现流量最大时延为 1ms

## <span id="page-2-3"></span>**1.4** 测试步骤

# **XINERTEL**

# **1.4.1** 测试上创建带 **Vlan** 流量

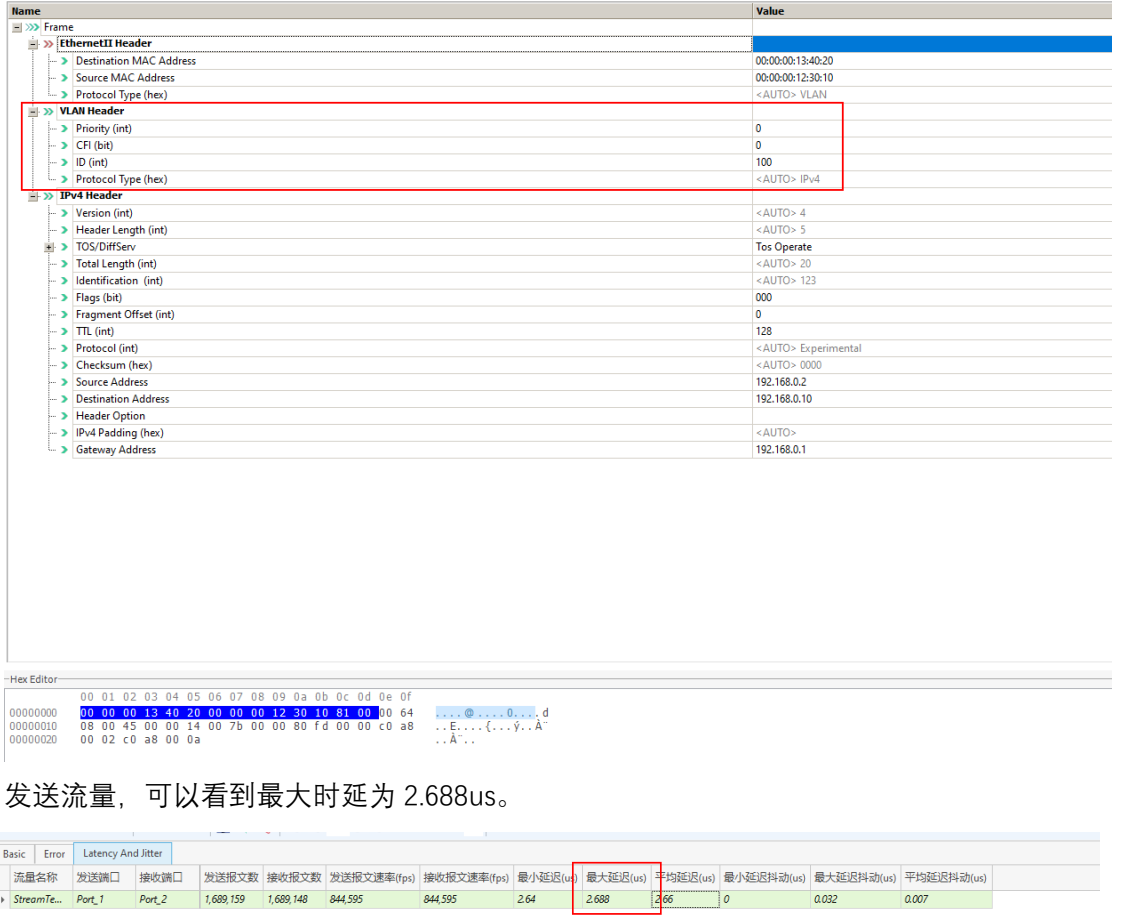

# **1.4.2** 损伤仪选择高级过滤模式

根据情况填写运算规则。这里使用正则表达式,例如本例子中只使用到规则 a,这里 就只用填 a 即可

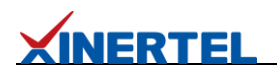

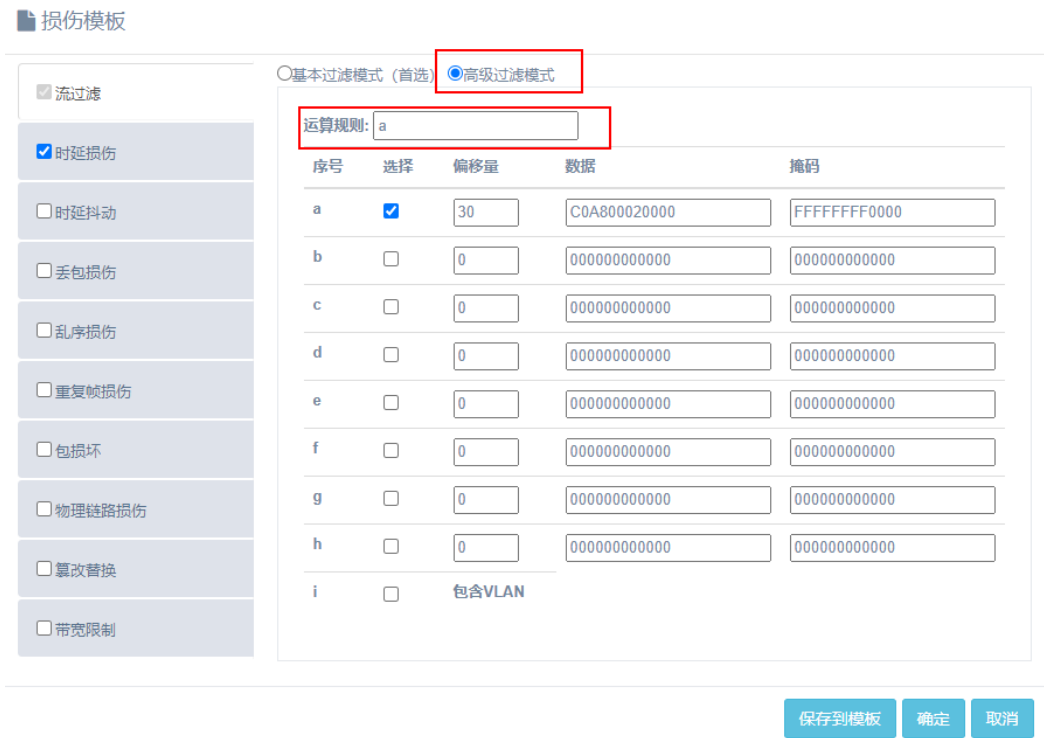

# **1.4.3** 介偏移量计算

#### 偏移量是从报文开头开始算

MAC 头 14 字节:

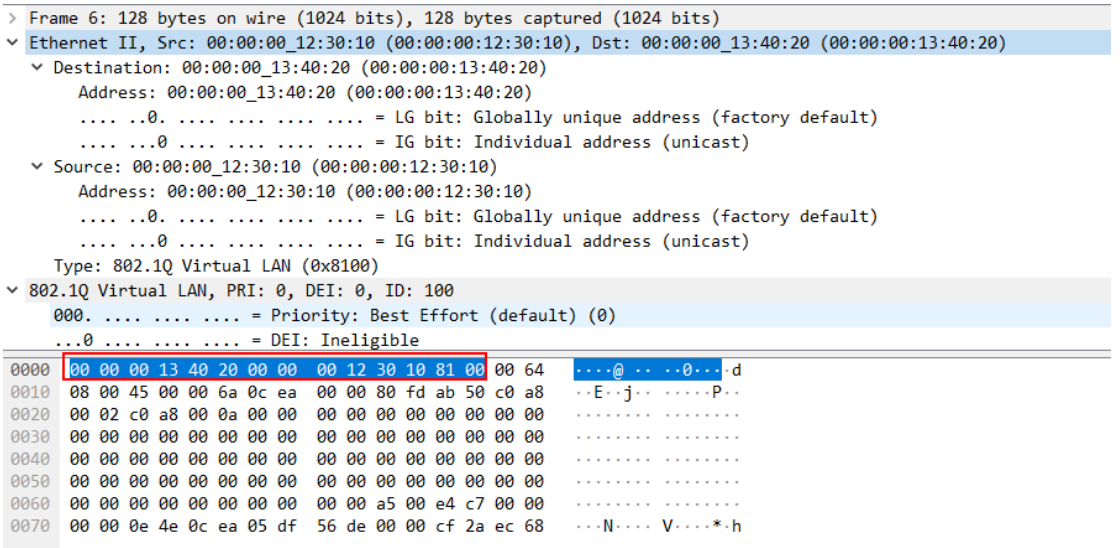

Vlan 头 4 个字节

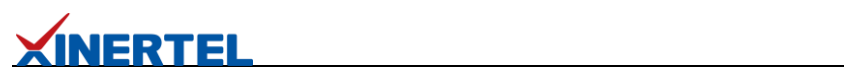

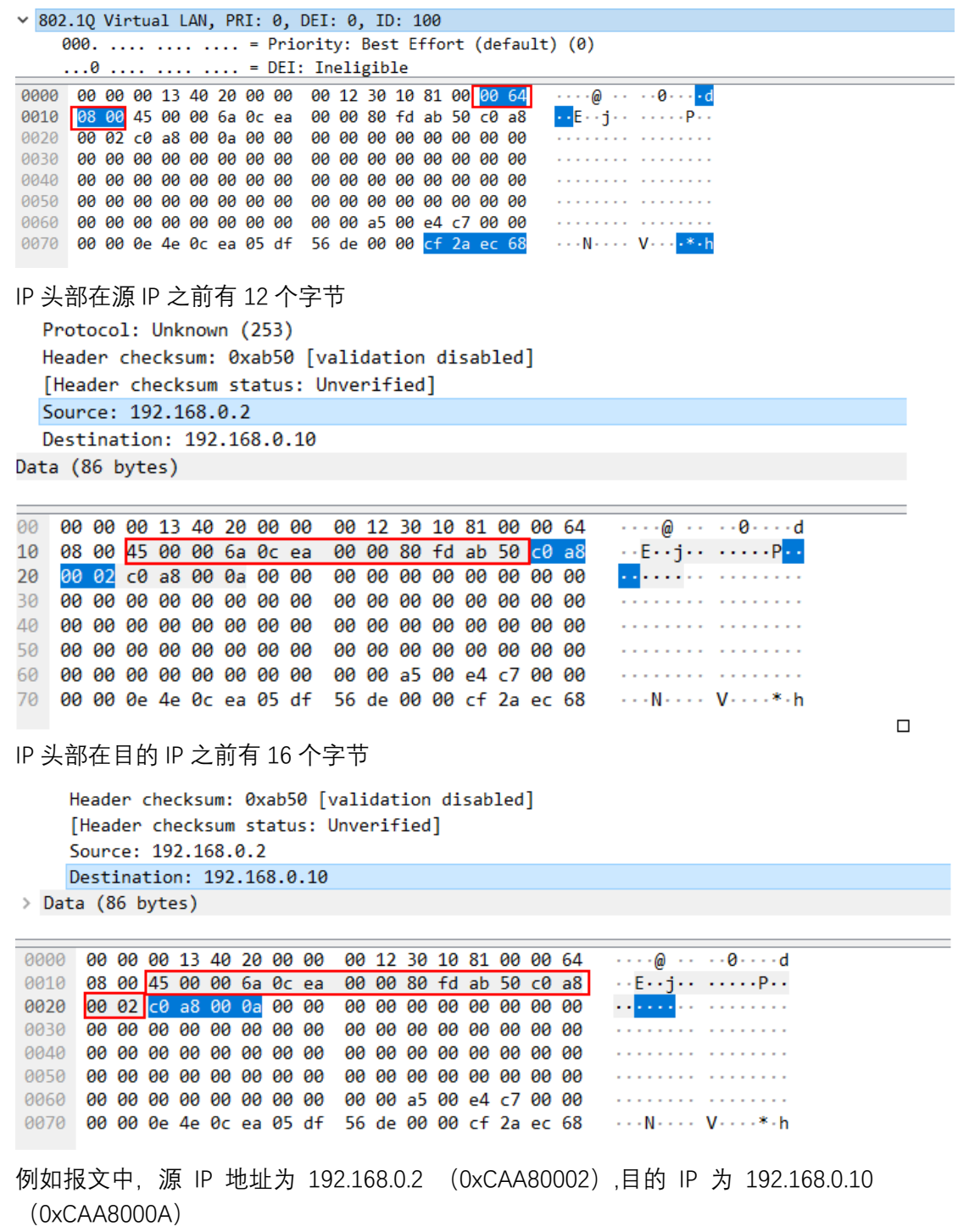

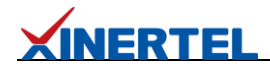

Source: 192.168.0.2 Destination: 192.168.0.10 Data (86 bytes)

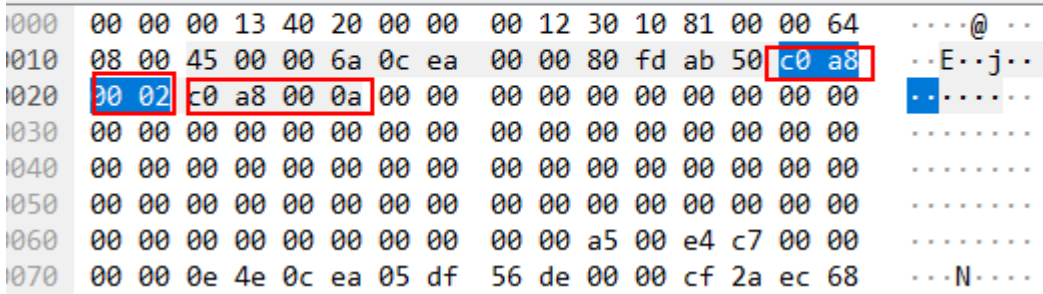

因此要对源 IP 做过滤, 偏移量填写 14+4+12=30, (如果是目的 IP 偏移量就是 14+4+16=34) 数据填写 C0A800020000(因为这里支持填写 6 个字节的数据, 所有 最后 2 个字节为 0),掩码填写 FFFFFFFF0000(只掩前 4 个字节)。

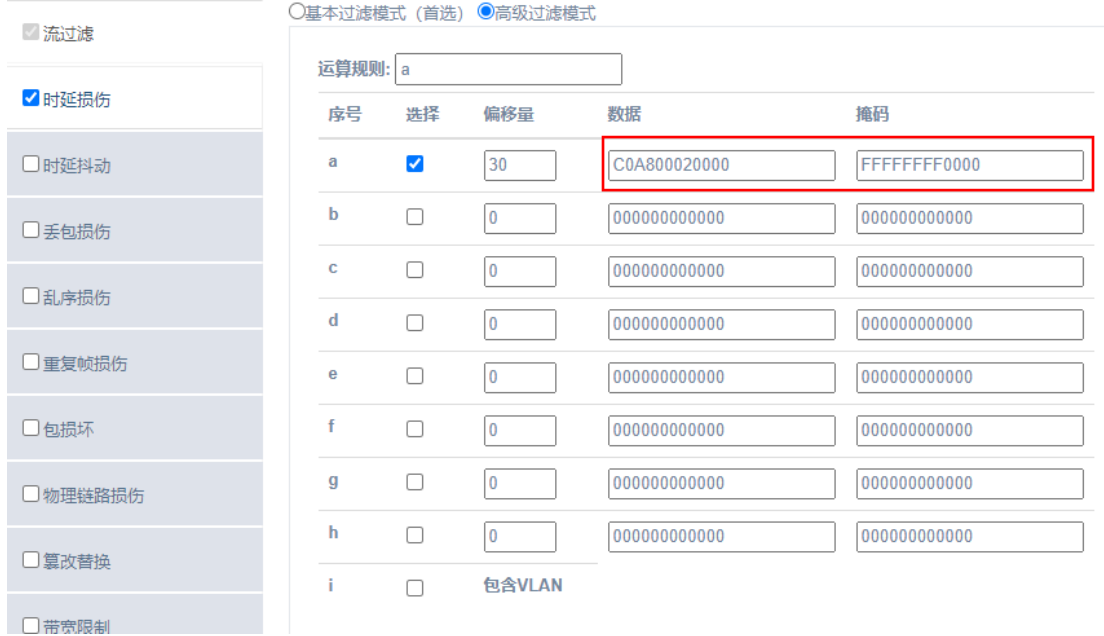

#### 1. 设置时延损伤,1ms。并启动损伤

■损伤模板

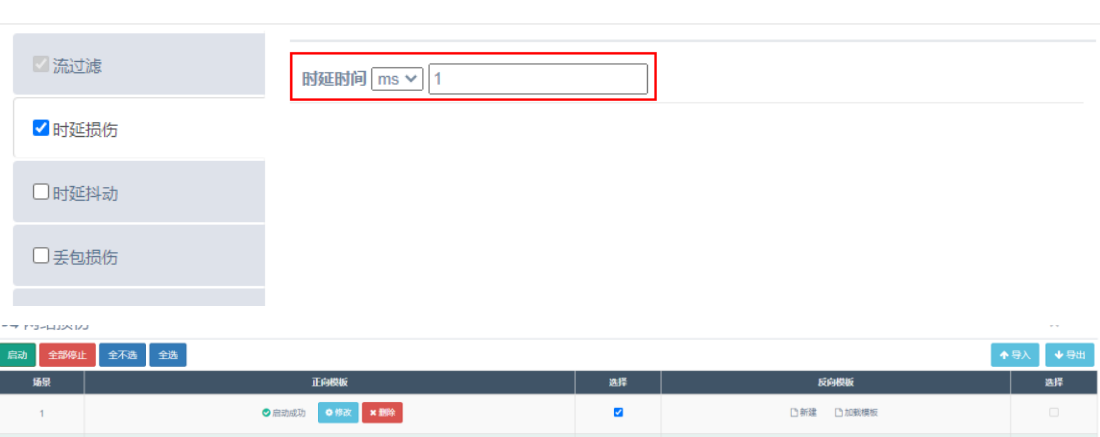

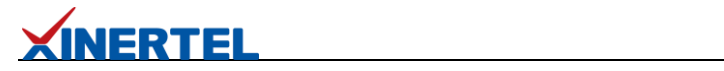

# **1.4.4** 损伤结果

查看测试仪上时延统计,可以看到最大时延为 1ms

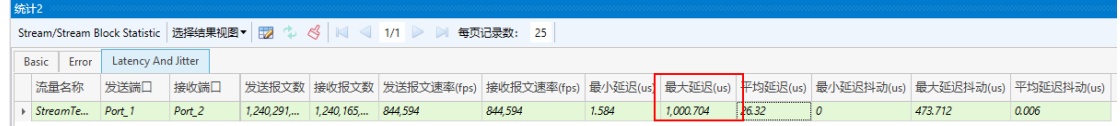